**คู่มือการ map drive ส าหรับผู้ใช้งานเครือข่าย คณะวิศวกรรมศาสตร์ มหาวิทยาลัยธรรมศาสตร์**

### **คู่มือการ map drive ส าหรับผู้ใช้งานเครือข่าย**

#### **คณะวิศวกรรมศาสตร์ มหาวิทยาลัยธรรมศาสตร์**

้ คู่มือฉบับนี้จัดทำขึ้นเพื่ออธิบายขั้นตอนในการตั้งค่าต่างๆ สำหรับการ map drive เพื่อเข้าใช้ งำน พื้นที่ที่ใช้ในกำรจัดเก็บข้อมูลที่ทำงศูนย์คอมฯ ได้จัดเตรียมไว้ให้ โดยผู้ที่จะเข้ำใช้งำนในพื้นที่ส่วน นี้ได้จะต้องเป็นบุคลำกรของคณะวิศวกรรมสำสตร์มหำวิทยำลัยธรรมศำสตร์เท่ำนั้น และพื้นที่ที่ ้สามารถเข้าใช้งานได้จะแบ่งออกเป็น 2 ส่วน ใหญ่ๆ คือ พื้นที่สำหรับเก็บไฟล์งานต่างๆ ของบุคลากร (home) และ พื้นที่สำหรับเก็บงานเอกสารที่บุคลากรทำการสแกนเอกสารมาเก็บไว้(xerox) บุคลากร ้จะสามารถเข้าใช้งานพื้นที่ทั้งสองได้ก็ต่อเมื่อได้ทำการ map drive แล้ว

#### **1.การยกเลิก map drive ที่มีอยู่เดิม**

เนื่องจำกทำงศูนย์คอมฯ ได้มีกำรปลี่ยนแปลง Hard ware เพื่อให้กำรจัดกำรข้อมูลมี ประสิทธิภำพมำกยิ่งขึ้น ดังนั้ผู้ใช้งำนจะต้องมีกำรเปลี่ยนแปลงกำร map drive ใหม่เพื่อที่จะเข้ำใช้ ึ่งานบนพื้นที่ที่ให้บริการได้ โดยก่อนอื่นจะต้องทำการยกเลิก map drive ที่มีอยู่เดิมเสียก่อน ซึ่งมี ขั้นตอนกำรยกเลิกดังต่อไปนี้

1.1ที่ Start menu ให้เลือกที่ Computer ดังรูปที่ 1

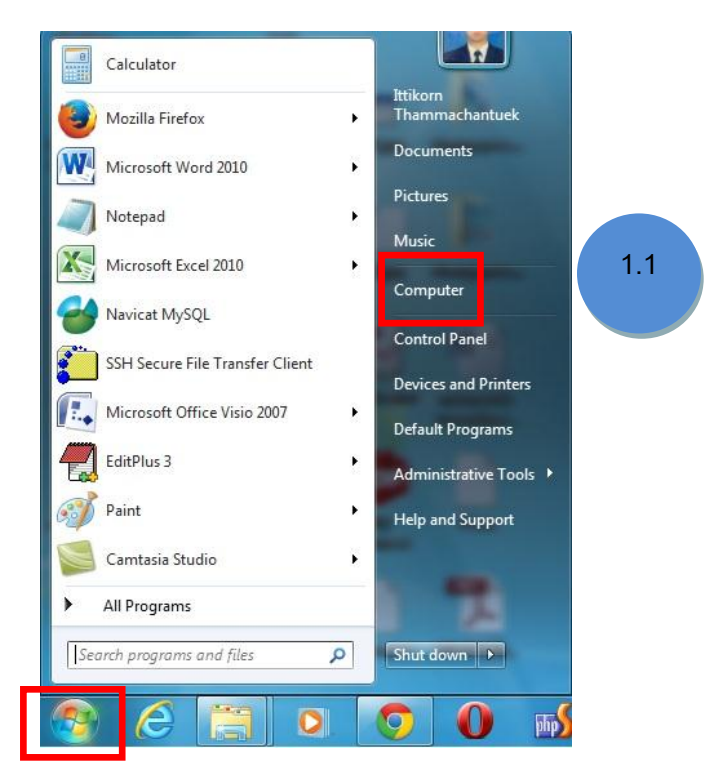

**รูปที่ 1** กำรเข้ำสู่ Mycomputer

จะปรำกฎหน้ำจอที่แสดง Drive ต่ำงๆ ที่มีบนเครื่องของท่ำนและ drive ที่เป็น map drive โดยdrive ที่เป็น map drive นี้จะมีชื่อเป็น T: และ X: ดังรูปที่ 2

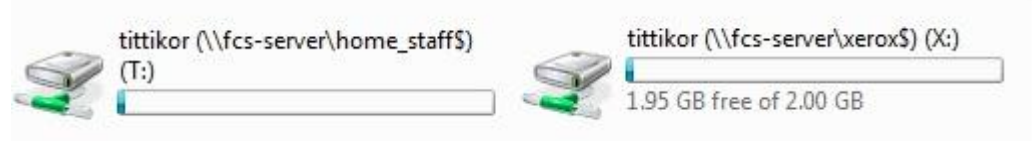

**รูปที่ 2** map drive ที่มีอยู่บนเครื่องของท่ำนคือ T: และ X:

1.2 ให้ท่ำนยกเลิก map drive อันเก่ำ ที่มี โดยกำรคลิกขวำที่ map drive นั้นๆ จำกนั้นเลือก Disconnect ดังรูปที่ 3

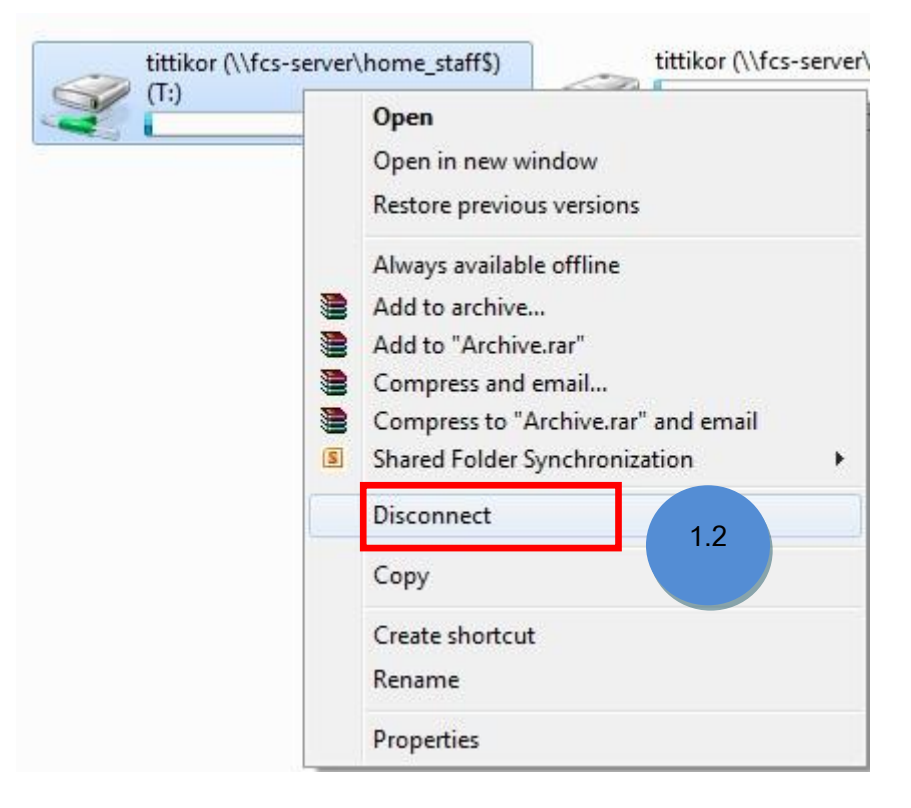

**รูปที่ 3** แสดงวิธีกำรยกเลิก map drive อันเก่ำ

ให้ทำการลบ map drive ที่เหลือด้วยวิธีการเดียวกับข้อที่ 1.2

#### **2.ท าการ map drive ใหม่**

ในกรณีที่เครื่องของท่ำนได้ท ำกำร Join Domain เข้ำกับ Domain ของคณะ วิศวกรรมศำสตร์ (eng.tu) แล้ว เมื่อท่ำนล็อกอินเข้ำใช้งำนเครื่องคอมพิวเตอร์เรียบร้อยแล้วท่ำนจะ ี สามารถใช้งาน พื้นที่บน map drive ได้ทันที โดย drive T: จะเป็นพื้นที่สำหรับเก็บไฟล์งานต่างๆ ี ของบุคลากร (home) และ drive X : จะเป็นพื้นที่สำหรับเก็บงานเอกสารที่บุคลากรทำการสแกน เอกสารมาเก็บไว้(xerox) ทั้งนี้ท่านสามารถตรวจสอบว่าเครื่องของท่านได้ทำการ Join Domain เข้า กับ Domain ของคณะฯ หรือยังได้ด้วยวิธีกำรดังนี้

- ให้ท่ำนคลิกขวำที่ไอคอน Computer ที่อยู่บนหน้ำจอ จำกนั้นให้เลือกที่ Properties ดังรูป ที่ 4

ศูนย์คอมพิวเตอร์และสารสนเทศ คณะวิศวกรรมศาสตร์ มธ.(Version 1 จำนวน 10 หน้า) 20 / 12 / 2556 Page 4

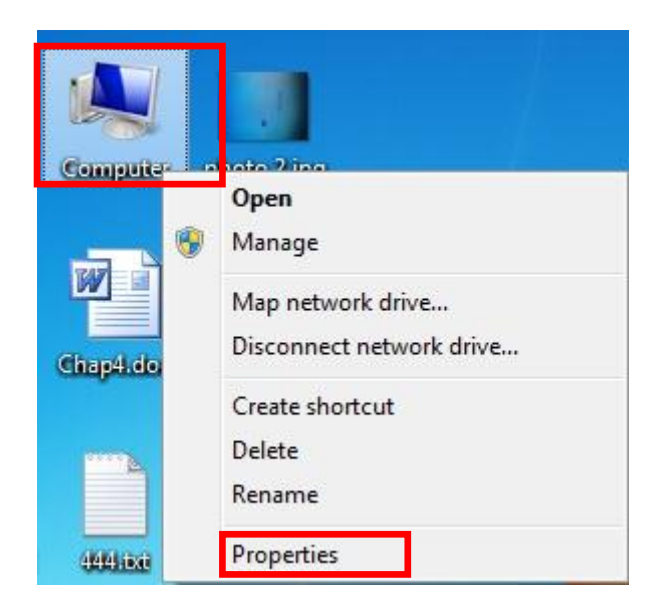

**รูปที่ 4** กำรเข้ำสู่เมนู Properties ของ Computer

จะปรำกฎหน้ำจอแสดงคุณสมบัติเครื่องคอมพิวเตอร์ของท่ำน ให้ท่ำนสังเกตในส่วนของ Computer name, domain,and workgroup settings หำก Domain ที่แสดงออกมำเป็น eng.tu แสดงว่า เครื่องของท่านได้ทำการ Join Domain เข้ากับ Domain ของคณะฯ เรียบร้อยแล้ว หาก ไม่ใช่แสดงว่ำ เครื่องของท่ำนยังไม่ได้ท ำกำร Join Domain

ในกรณีที่เครื่องของท่ำนไม่ได้ Join Domain ท่ำนยังสำมำรถใช้งำน map drive ได้โดย จะต้องมีขั้นตอนกำรตั้งค่ำ ดังต่อไปนี้

## **2.1 การmap drive เพื่อใช้งาน พื้นที่ส าหรับเก็บไฟล์งานต่างๆ ของบุคลากร (home)**

2.1.1 ที่ Start menu ให้เลือกที่ Computer ดังรูปที่ 1

2.1.2 จะปรำกฎหน้ำจอ My computer ขึ้นมำ ให้ท่ำนสังเกตตรงส่วนบนของหน้ำจอนี้ท่ำนจะพบกับ รายการเมนูต่างๆที่สามารถทำได้ ให้ท่านเลือกที่ Map network drive ดังรูปที่ 5

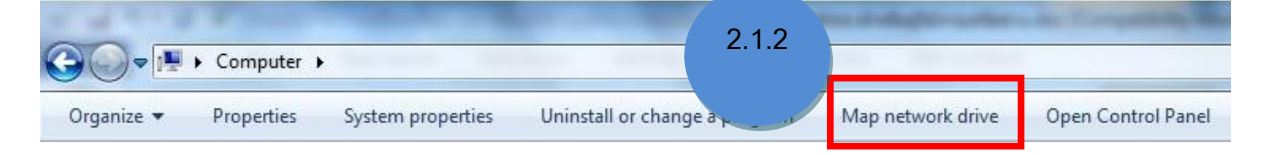

**รูปที่ 5** กำรเข้ำใช้งำนในส่วนของ Map network drive

จะปรากฎหน้าจอ Map Network Drive ขึ้นมา ให้ทำการตั้งค่าดังต่อไปนี้

2.1.3 ที่ Drive: ให้ท่านเลือก drive ที่ต้องการทำให้เป็น map drive ซึ่งจะต้องไม่ตรงกับ drive ที่มี อยู่บนเครื่องของท่ำนเอง (Local drive)

2.1.4 Folder: ให้กรอก [\\10.1.2.39\home\\_staff\\$\username](file://10.1.2.39/home_staff$/username%20โดย) โดยที่ username นี้จะเป็น username อันเดียวกับที่ท่ำนเข้ำใช้งำน Domain ของศูนย์คอมพิวเตอร์

 $2.1.5$  ทำเครื่องหมาย √ ในกล่องข้อความของ Reconnect at logon

2.1.6 กดที่ปุ่ม Finish

ดังรูปที่ 6

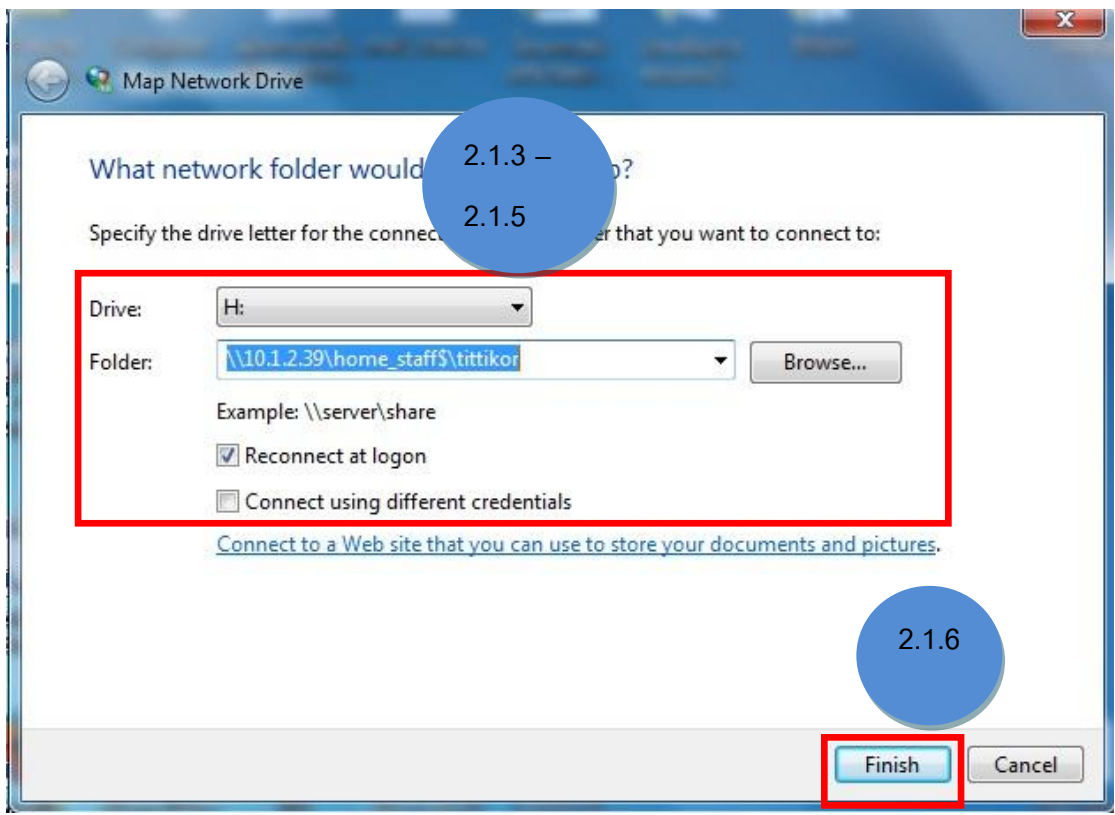

**รูปที่ 6** กำรตั้งค่ำเพื่อ Map NetworkDrive

จะมีกล่องข้อควำมแจ้งกำรเชื่อมต่อกับ NetworkDrive ขึ้นมำดังรูปที่ 7 ให้ท่ำนรอระบบ

ประมวลผลสักครู่

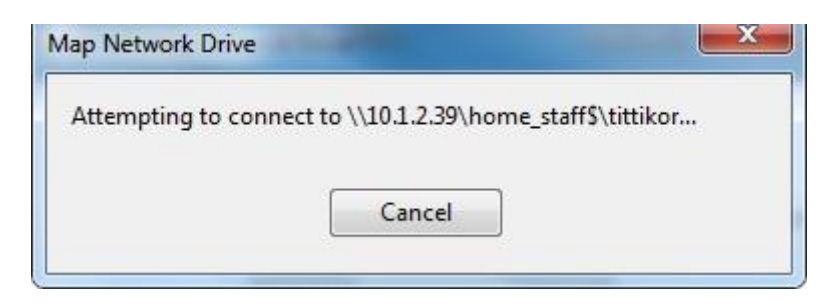

**รูปที่ 7** กล่องข้อควำมแจ้งกำรเชื่อมต่อกับ NetworkDrive

จำกนั้น จะปรำกฎหน้ำจอ Windows Security ขึ้นมำถำมรหัสผ่ำนในกำรเชื่อมต่อ ให้ท่ำน กรอกข้อข้อมูลดังต่อไปนี้

2.1.7 ในกล่องข้อควำมด้ำนบนให้กรอก engtu\username และในกล่องข้อควำมด้ำนล่ำงให้ใส่ รหัสผ่ำนของท่ำน โดย username และรหัสผ่ำนนี้เป็นอันเดียวกับที่เข้ำใช้งำน Domain ของศูนย์ คอมพิวเตอร์

2.1.8 กดที่ปุ่ม OK

ดังรูปที่ 8

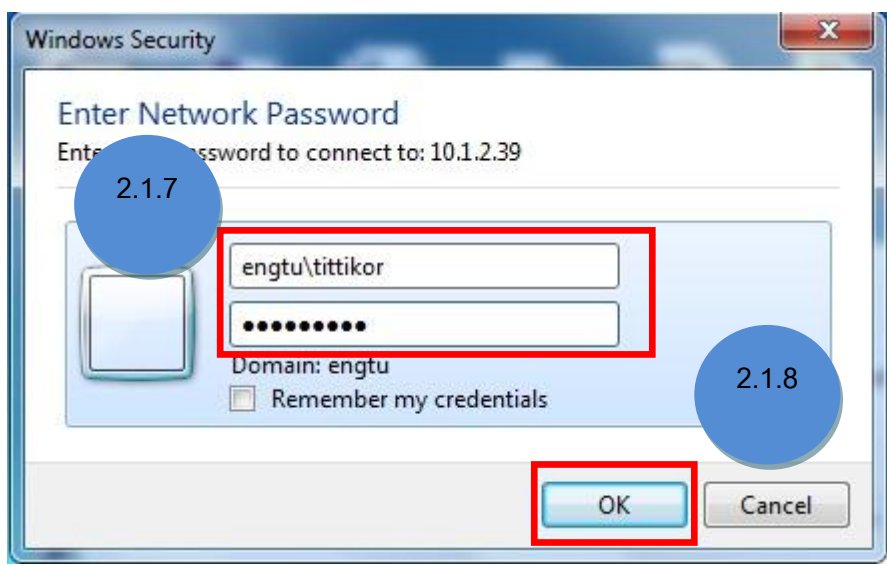

**รูปที่ 8** หน้ำจอ Windows Security

2.1.9เสร็จสิ้นกำรตั้งค่ำเมื่อท่ำนเข้ำไปที่My Computer ของท่ำนก็จะพบกับ NetworkDrive(home) ทึ่ท่ำนได้ map เอำไว้ปรำกฎอยู่ในส่วนของ Network Location ดังรูปที่ 9

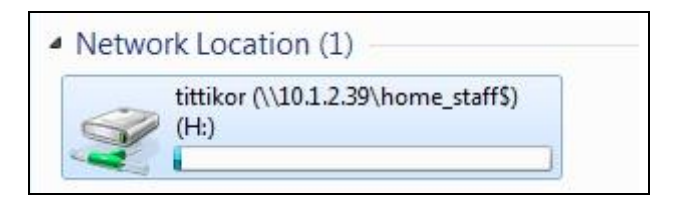

**รูปที่ 9** NetworkDrive(home) ที่ได้

# **2.2 การmap drive เพื่อใช้งาน พื้นที่ส าหรับเก็บงานเอกสารที่บุคลากรท าการสแกนเอกสารมา เก็บไว้(xerox)**

ในส่วนนี้ท่านสามารถทำการตั้งค่าได้เช่นเดียวกันกับข้อที่ 2.1 แต่จะมีส่วนที่แตกต่างกันใน ส่วนของกำรตั้งค่ำ Map NetworkDrive คือ ในช่องของ Folder: ให้ท่ำนกรอกเป็น [\\10.1.2.39\xerox\\$\username](file://10.1.2.39/xerox$/username)

โดยที่ username นี้จะเป็น username อันเดียวกับที่ท่ำนเข้ำใช้งำน Domain ของศูนย์คอมพิวเตอร์ ดังรูปที่ 10

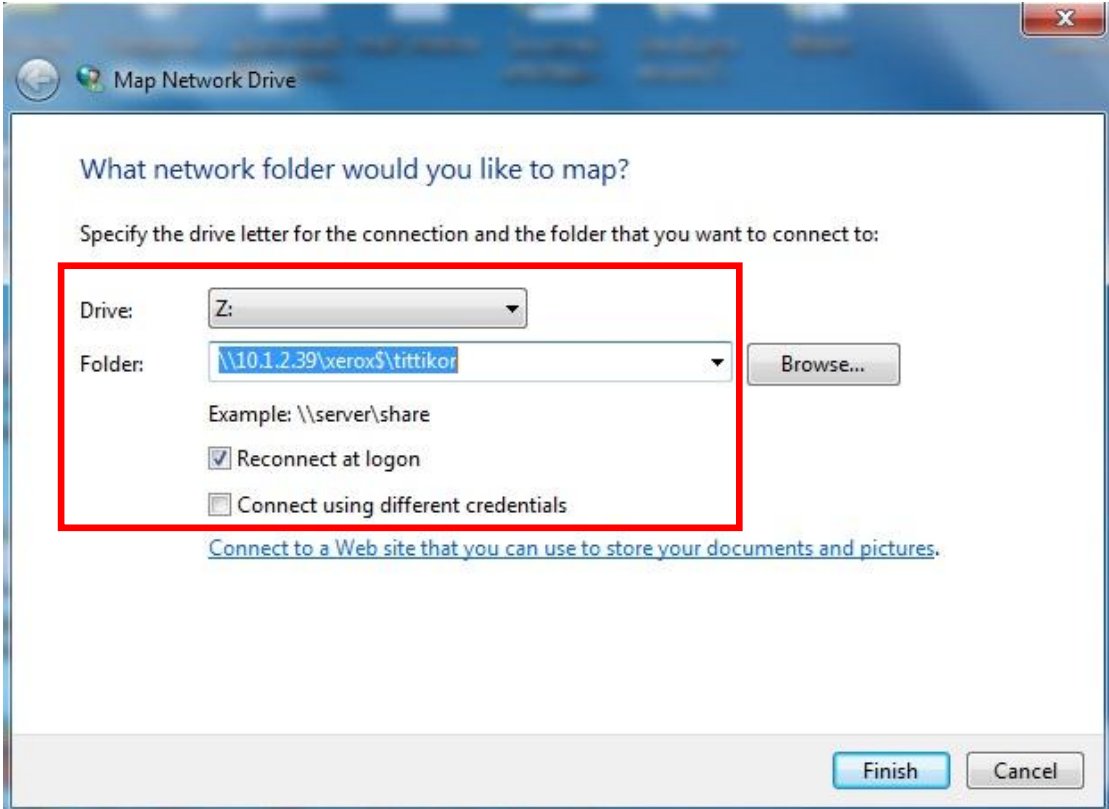

ร**ูปที่ 10** การตั้งค่า NetworkDrive สำหรับ drive xerox

เมื่อเสร็จสิ้นกำรตั้งค่ำแล้ว ที่ My Computer ของท่ำนก็จะพบกับ NetworkDrive(xerox) ทึ่ ท่ำนได้ map เอำไว้ปรำกฎอยู่ในส่วนของ Network Location ดังรูปที่ 11

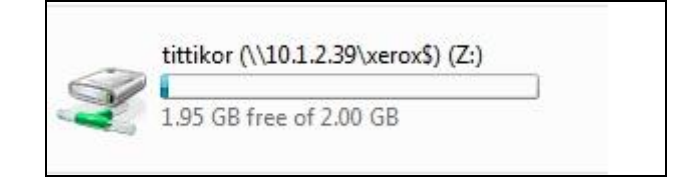

**รูปที่ 11** NetworkDrive(xerox) ที่ได้